## **Navigate - Using Email Campaigns with Nudges**

Email Campaigns send a request to students to take a specific self-directed action which does NOT include *scheduling an appointment.*

1. Initiate a new enrollment campaign

- $\circ$  Click the Campaigns  $\circ$  icon from the navigation menu on the left side of the screen.
- o In the *Student Campaigns* box on the right side of the screen, click *Add New* under *Email Campaign*.

## **Email Campaigns**

Email a group of students on specified dates about certain things they may need to do or attend.

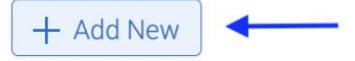

- 2. Define the enrollment campaign parameters
	- o Under *Define Campaign*, enter:

*Campaign Name*: be as specific as possible. Include the goal of the campaign, the student population, and the semester in which the campaign will be launched.

EXAMPLE: *Spring 2022 Freshmen Registration Reminders*

*Tracking URL*: Copy and paste the link that students will need to click on to complete the desired action.

EXAMPLE: *<https://www.etsu.edu/reg/registration/resources.php> Tracking URL Display Value*: type the wording that will appear as a clickable link.

EXAMPLE: *For registration guides and information, click here!*

- o Click *Continue*.
- 3. Select recipients for (add students to) the campaign
	- o To select all assigned students, scroll to the bottom of the page and click the checkbox for *My Students Only*.
	- o To select a subset of students, do one of three things:
		- Copy and paste a list of student E Numbers into the *Keywords (First Name, Last Name, Email, Student ID)* box (up to 100 E Numbers). E Numbers must only be separated by spaces (no commas or semicolons required). To copy and paste from an excel spreadsheet, select the cells containing E numbers in the spreadsheet, right click and copy, then right click and paste into the *Keywords (First Name, Last Name, E-mail, Student ID)* box.
		- Upload a student list (see the Upload a Student List guide) first. Under Student Information, click inside the *Student List (In Any of These)* box. Select the name of the appropriate list from the drop-down menu.
		- Input parameters under *Student Information*, *Enrollment History*, *Area of Study*, *Term Data*, *Performance Data*, *Course Data*, *Assigned To*, and/or *Success Indicators*.
	- o Click *Search*.
	- o Review the search parameters at the top of the returned result page. If needed, click *Modify Search* to add, remove, or edit search parameters.
- o Review the returned student list. Select students by clicking the boxes next to individual students' names or by clicking the *ALL* checkbox at the top of the list. If the list contains more than 100 students, click *100 items on this page are selected. Select all 101 items* to select all recipients in the list.
- o Click *Continue*.
- o On the *Review Students In Campaign* page, double check the recipient list. To delete students, click the check box next to their name, click *Actions* at the top left of the list, and click *Remove Selected Users*.

To add more students to the campaign, click *Add More Students* at the bottom left of the page.

- o Click *Continue.*
- 4. Compose an email message for the campaign
	- o Under *Nudges*, click *Add Nudge*.
	- o On the new page that loads, under *Add Nudge* enter:
		- *Subject*: choose a catchy subject line for the email

*Message*: Remove or change the *Register Today* header. Edit the message to include additional information

Some merge tags will be auto-filled in the message. Use others as needed by copying and pasting the entire merge tag. Example: *{\$student\_last\_name}*

*Attachment*: add attachment(s) as desired

*Send Date*: select the initial date for the email to be sent to students

- o Under *Preview Email*, review the email as it will appear to students. Edit for formatting in the *Add Nudge* pane as desired.
- o Click *Save Nudge*.
- o More nudges may be scheduled by clicking *Add Nudge*. Continue to add as many nudge reminder emails on as many dates as benefits the campaign goals. NOTE: Your *Email Campaign* "ends" when your last message is sent. However, you can continue to add Nudges after the last message is sent, if this is helpful to your *Email Campaign*.
- 5. 5Confirm and send the campaign email
	- o Review the *defined campaign, recipients, nudges, and success message*.
	- o Click *Start Campaign*. The first email nudge will be sent on the morning of the date defined during Step 4.